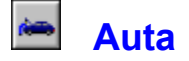

Program **Cestovní příkazy** obsahuje databázi aut a motocyklů, používaných pro pracovní cesty. Údaje může plně přebírat z programu **Knihy jízd**, nebo si vede vlastní evidenci, na př. soukromých aut zaměstnanců, pro které si firma knihy jízd nevede.

Pomocí tohoto okna měníte seznam aut. Můžete přidávat nová auta, rušit záznamy o autech nebo měnit o nich údaje. V horní části okna je seznam všech aut. Ve zbývající části jsou informace o vybraném autě. Seznam obsahuje také auta zapsaná v **Knihách jízd**. Údaje o těchto autech si můžete pouze prohlížet, měnit je lze jenom v **Knihách jízd**. V **Cestovních příkazech** si můžete u těchto aut pouze přidat číslo pojistky.

Informace o autech, zapsaných v tomto programu můžete libovolně měnit:

Značka SPZ **Druh** Typ Doplňující údaje Norma spotřeby v TP Druh PHM

Servisní পী list

Pro každé auto si můžete vést jeho servisní list.

Pokud si přejete změnit údaje o jiném autě, vyberte jej v seznamu aut a údaje o něm se ihned zobrazí v kolonkách.

Vedle seznamu aut se nacházejí tlačítka pro přidávání a mazání aut:

**The Revé**<br>*G* Nové

 Tímto tlačítkem vytvoříte nové prázdné auto. Dříve než zavřete okno musíte správně vyplnit jeho údaje.

Smazat

Tímto tlačítkem vymažete záznamy o autě a všechny jeho jízdy.

### **Značka**

Značka auta (např. Škoda Felicia). Slouží Vám k identifikaci auta. Pokud máte více aut stejné značky, musíte je od sebe nějakým způsobem odlišit.

### **SPZ**

Zde vyplňte státní poznávací značku Vašeho auta.

### **Druh**

Zatrhněte, zda Vaše vozidlo je **motocykl**, **osobní auto** nebo **nákladní auto**. Toto rozlišení má význam pouze pro soukromá vozidla, protože každý druh má jinou základní sazbu náhrady za jeden kilometr.

### **Typ**

Informuje o majetkovém vztahu auta a firmy:

#### *Soukromé*

Tuto volbu zvolte u auta podnikatele nebo jeho manželky, které není a nikdy nebylo v obchodním majetku firmy, nebo auto zaměstnance, který ho se souhlasem zaměstnavatele používá k pracovním cestám za cestovní náhradu. Pro tato auta se počítá plná cestovní náhrada.

*Soukromé bez nároku na základní náhradu*

Nárok na základní náhradu nemá vypůjčené auto nebo auto, které bylo dříve v obchodním majetku firmy. Pro tato auta se od 1.1.1995 počítá jen náhrada za spotřebované PHM. *Firemní*

Zaškrtněte toto políčko, pokud je auto v obchodním majetku firmy.

U soukromých auta navíc ještě uveďte, kdo je majitelem auta, zda podnikatel (fyzická osoba) nebo zaměstnanec firmy. Na základě toho se přidělují maximální ceny PHM.

### **Doplňující údaje**

Několik dalších údajů popisujících auto:

*Přívěsné zařízení*

Toto políčko zaškrtněte, pokud má Vaše auto přívěsné zařízení. Potom můžete u jeho jízd zadávat, zda jste je jeli s přívěsem (a účtovat si příplatek).

*Účelová modifikace (kombi, pick-up,..)*

Toto políčko má vliv pouze tehdy, jestliže jste nevyplnili spotřebu podle TP. Po zaškrtnutí je pro spotřebu Vašeho auta vybrána z ceníku hodnota pro účelové modifikace.

*Automatická převodovka*

Také toto políčko má vliv pouze tehdy, jestliže jste nevyplnili spotřebu podle TP. Pokud má Vaše auto automatickou převodovku, spotřeba zjištěná z ceníku se zvýší o 10%.

### *Číslo pojistky*

Jestliže požadujete po svých zaměstnancích, aby měli pojištěna svá auta, která používají ke služebním cestám, můžete si zda zapsat číslo jejich pojistky.

### **Norma spotřeby v TP**

Pokud máte v technickém průkazu uvedenu spotřebu, vyplňte všechny jednotlivé hodnoty do příslušných kolonek a následně se vypočte jejich průměr, který se bere dále v úvahu jako obecná spotřeba auta. Pokud spotřeby v technickém průkazu uvedeny nemáte a jste podnikatel - fyzická osoba, nechte kolonky nevyplněny a spotřeba se zjistí podle údajů z okna "Ceník".

### **Druh PHM**

Zde zaškrtněte druh pohonné hmoty, které do svého auta tankujete. Druh PHM má u soukromých aut vliv na výpočet náhrady za spotřebovanou pohonnou hmotu.

## **Servisní list**

U každého auta si můžete evidovat jeho opravy. V tomto okně se vypisuje seznam servisních úkonů. U každého úkonu se eviduje datum provedení, typ úkonu a zaplacená cena. Pod seznamem se počítají celkové náklady za zaznamenané úkony. Můžete si také zjistit náklady za určité období. Přesuňte kurzor myši v seznamu na datum začátku období, stiskněte levé tlačítko myši a přesuňte kurzor na datum konce období. Období je podbarveno jinou barvou a pod seznamem jsou vypočteny náklady za toto období.

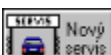

 Tímto tlačítkem zadáte nový servisní úkon na vozidle. Objeví se okno Servis, ve kterém vyplníte jeho údaje.

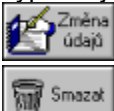

Tímto tlačítkem můžete změnit údaje o již zapsaném úkonu.

Stisknutím tohoto tlačítka smažete údaje zapsaného údaje.

## **Servis**

Okno pro zadávání údajů o provedeném servisním úkonu. Vyplňte datum provedení, cenu a ze seznamu vyberte úkon.

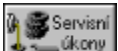

 Pokud úkon v seznamu nenaleznete, stiskněte toto tlačítko. Zobrazí se okno Servisní úkony, ve kterém můžete zadávat nové druhy úkonů.

# **Servisní úkony**

V tomto okně můžete měnit a vytvářet nové servisní úkony.

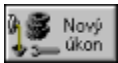

Stisknutím tohoto tlačítka vytvoříte nový druh servisu.

V horní části okna je seznam se všemi úkony. Vyberte si úkon, které potřebujete změnit, a do kolonek se vypíší jeho údaje.

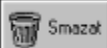

 Stisknutím tohoto tlačítka smažete druh úkonu. Program Vám ale nedovolí smazat úkon, který má některé auto ve svém servisním listě.

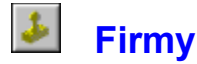

Program umožňuje evidenci a vyúčtování pracovních cest pro pracovníky neomezeně mnoha firem.

V horní části okna je seznam všech firem. Ve zbývající části jsou údaje o vybrané firmě: název firmy, její adresa a seznam všech zaměstnanců. Název a adresu můžete libovolně měnit. Ke změně údajů o zaměstnancích použijte tato tři tlačítka:

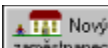

 Po stisknutí tohoto tlačítka se zobrazí okno, ve kterém vyplňte údaje nového zaměstnance: příjmení, jméno, titul, adresu, evidenční číslo zaměstnance, příp. útvar a zda se jedná o podnikatele (fyzickou osobu).

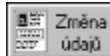

Tímto tlačítkem můžete změnit údaje již zapsaného zaměstnance.

## **HALA** Smazat

 Toto tlačítko použijte pro vypuštění zaměstnance ze seznamu. **Současně se zaměstnancem ale smažete také jeho cestovní příkazy.**

Dále můžete určit zda se jedná o rozpočtovou nebo příspěvkovou organizaci, pro které jsou v zákoně o cestovních náhradách odlišnosti od ostatních firem.

Pokud si přejete měnit údaje o jiné firmě, vyberte si tuto firmu v seznamu a její název, adresa a zaměstnanci se zobrazí do kolonek.

Vedle seznamu firem jsou tlačítka pro vytváření a mazání firem:

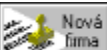

Tímto tlačítkem vytvoříte novou prázdnou firmu. Dříve než opustíte okno musíte vyplnit její

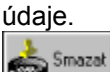

Toto tlačítko Vám slouží ke smazání záznamů o firmě. **Protože spolu s firmou smažete také všechny její zaměstnance a jejich příkazy, musíte smazání firmy ještě potvrdit.**

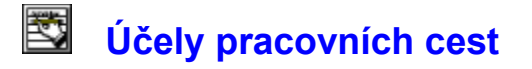

Každý cestovní příkaz musí mít uvedeno, za jakým účelem byla pracovní cesta podniknuta. Po instalaci jsou v seznamu účelů již založeny některé obvyklé účely. Další účely, které potřebujete uvádět u svých cest, si můžete do seznamu doplnit. Toto okno Vám slouží ke změnám v seznamu účelů jízd. V horní části je seznam všech účelů, ve spodní části je zobrazen název vybraného účelu s možností editace. Uprostřed se nachází tato tlačítka:

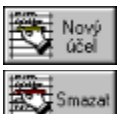

Tímto tlačítkem vytvoříte nový účel. Dříve než opustíte okno, musíte zadat jeho název.

Toto tlačítko použijte, jestliže si přejete účel vymazat. Vymazán může být pouze ten účel, kterým není označena žádná pracovní cesta.

# **Stravné v tuzemsku**

Program má uloženy sazby příspěvku na stravování na pracovní cestě od roku 1993. O tom, jaké sazby program používá se můžete informovat kliknutím na toto tlačítko v nabídkovém pruhu. Zobrazí se okno se seznamy měsíců a roků a údaji o sazbách stravného podle délky trvání pracovní cesty, platných ve vybraném měsíci a roku.

Do 1.července 1998 byla stanovena jednotná sazba stravného. Od tohoto data došlo ke změně předpisů, nyní je stanoveno povolené rozpětí výše stravného. Výši stravného v rámci tohoto rozpětí potom zaměstnavatel určuje před vysláním na pracovní cestu. Tuto výši může také zaměstnavatel určit v kolektivní smlouvě nebo vnitřním předpisu, případně sjednat v pracovní smlouvě. Sjednané stravné zaměstnanců se zobrazuje ve spodní části okna. Vyberte si firmu a jejího zaměstnance a ukáže se Vám, jaké má pro tento měsíc sjednanou výši stravného. Pokud nemá sjednané žádné hodnoty zobrazí se otazníky. Změna sjednaného stravného se provádí pomocí Změny stravného.

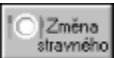

 $|O|$ 

 Po vydání nové vyhlášky Ministerstvem financí musíte pro nové období vyplnit nové hodnoty. Po stisknutí tohoto tlačítka se zobrazí okno "Změna stravného", ve kterém můžete provést potřebné změny. Stravné je předdefinováno pro léta 1993 - 1998.

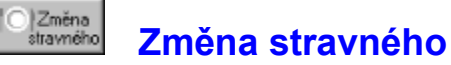

Sazby stravného jsou rozděleny do různých období podle vyhlášek Ministerstva financí. Vy máte možnost vytvořit nové období nebo změnit údaje pro některé období. Pro období po 1.červenci 1998 můžete také změnit sjednané stravné zaměstnanců.

Období je určeno daty zobrazenými v horní části okna. Po zobrazení okna se nastaví na období, které jste si prohlíželi v okně "Stravné". Pokud data nezměníte, změny které provedete se budou týkat pouze tohoto období. Pokud změníte některé datum (můžete změnit i obě data), vytvoříte nové období. Pokud Ministerstvo financí vydá vyhlášku platící například od 1. ledna 1999, zobrazte si sazby pro aktuální období a změňte "Datum od" na "leden 1999". "Datum do" nechte na "prosinec 2009". Do příslušných kolonek vyplňte údaje a stiskněte tlačítko **OK**. Tak se vytvoří nové období od ledna 1999 s novými hodnotami.

Jestliže jste v období po 1. červenci 1998, ve spodní části okna můžete zadávat sjednané sazby stravného zaměstnanců. Sjednané stravné se vždy týká období určeném daty Datum od a Datum do. Nejprve zadejte koho všeho se bude týkat nové hodnoty. Vyberte konkrétní firmu a konkrétního zaměstnance a tomuto zaměstnanci se individuálně nastaví sjednané sazby stravného. Nebo můžete vybrat firmu a v seznamu zaměstnanců zvolte první řádek *všichni zaměstnanci*. Tak najednou nastavíte sjednané sazby stravného pro všechny zaměstnance firmy. Ale jestliže má některý zaměstnanec na toto období již individuálně sjednané stravné, **přepíše se mu na nové hodnoty společné všem zaměstancům**. Proto nejprve zapište společné sazby a potom nastavujte individuální sazby stravného. Dále také můžete v seznamu firem vybrat první řádek *všechny firmy* a tak nastavíte sazby pro všechny zaměstnance všech firem.

Sjednané sazby musí být v rozpětí platném pro období a míry krácení za bezplatné poskytnutí jídla v rozmezí 20% - 40%.

Zatímco sjednané stravné platí jen pro cestu nebo její část na území ČR, **sjednané procento krácení stravného při bezplatném stravování zde uvedené platí i pro zahraniční část cesty.**

#### $\bullet$ **Stravné v zahraničí**

Program má uloženy sazby stravného v zahraničí platné od počátku roku 1998. Konkrétní hodnotu zjistíte po nastavení období platnosti (měsíc, rok) a kontinentu, na kterém se hledaný stát nachází. Objeví se seznam států s platnou výší stravného a měnou, ve které se stravné v daném státě vyúčtovává. Před 1.8.1998 platily různé sazby pro rozpočtové a příspěvkové organizace a pro ostatní firmy. Hodnota stravného ukázaná před tímto datem bude záviset na druhu firmy nastaveného pracovníka. Od 1.8.1998 je sazba jednotná.

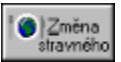

 Protože sazby stravného se často mění, musíte si nově vyhlášené sazby zavést sami pomocí tlačítka **Změna stravného**. Předtím klepněte na stát, jehož sazbu chcete změnit (stačí i dvakrát poklepnout na stát). Objeví se okno **Změna stravného v zahraničí**, kde obvyklým způsobem nastavíte období platnosti nové sazby a novou hodnotu stravného, případně změnu měny vyúčtování ze seznamu všech platných měn (novou měnu do seznamu zařadíte z menu **Nastavení** volbou **Měny...**, nový stát volbou **Země...** ).

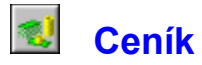

Toto okno Vám dává informace o aktuálních údajích, podle nichž se provádí výpočet náhrad za jízdy. Jejich hodnoty vydává Ministerstvo financí ČR. Údaje jsou rozděleny do těchto skupin:

**Datum Příplatky** Sazba základní náhrady Průměrné ceny pohonných hmot dle MF a MPaSV Spotřeba dle MF ČR pro auta podnikatelů s neuvedenou spotřebou v TP

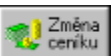

 Po vydání nové vyhlášky Ministerstvem financí musíte pro nové období vyplnit nové hodnoty. Po stisknutí tohoto tlačítka se zobrazí okno "Změna ceníku", ve kterém můžete provést potřebné změny. Ceník je předdefinován pro léta 1993 - 1997.

### **Datum**

Označuje měsíc a rok, pro který jsou údaje zobrazené v okně platné. Můžete datum změnit a tak si prohlížet údaje za minulá období.

### **Příplatky**

Za cestu, které splňují určité podmínky, si můžete navíc naúčtovat zvláštní příplatky. Příplatky jsou uvedeny v procentech a týkají se pouze zvýšení základní sazby. Příplatky mohou být dvou druhů: za jízdu v zimě (listopad - únor) a za jízdu s přívěsem (jízdy s přívěsem lze evidovat pouze v případě, že jste v okně "Auta" zaškrtli políčko **Přívěsné zařízení**).

### **Sazba základní náhrady**

Základní sazba náhrady je pevná částka účtovatelná za jeden ujetý kilometr a je rozdílná pro motocykly, osobní auta a nákladní automobily.

### **Průměrné ceny pohonných hmot dle MF a MPaSV**

Pro podnikatele - fyzické osoby a pro dané období MF ČR vyhlašuje maximální průměrné ceny pohonných hmot. Pro zaměstance vyhlašuje paušální průměrné ceny od 1.7.1998 MPaSV ČR. Při vyúčtování je Vám podle druhu PHM a typu majitele auta (který jste vyplnili v okně "Auta") nabídnuta tato cena. Tu můžete samozřejmě změnit na skutečnou cenu, kterou jste při tankování zaplatili a máte ji doloženou bločkem, přiloženým k příkazu.

### **Spotřeba dle MF ČR pro auta podnikatelů s neuvedenou spotřebou v TP**

Pokud auto nemá v technickém průkazu uvedenu žádnou spotřebu a technický průkaz s uvedenou spotřebou na stejný typ auta nelze najít, může podnikatel - fyzická osoba (nikoli zaměstnanec) použít pro výpočet náhrad tuto spotřebu. V ceníku jsou uvedeny čtyři druhy spotřeb: pro auta s motorem na benzín, pro auta s motorem na naftu, pro účelové modifikace s motorem na benzín a pro účelové modifikace s motorem na naftu. Pro Vaše auto se použije spotřeba podle údajů, které jste vyplnili v okně "Auta".

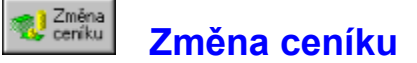

Ceník je rozdělen do různých období podle vyhlášek Ministerstva financí. Vy máte možnost vytvořit nové období nebo změnit údaje pro některé období.

Období je určeno daty zobrazenými v horní části okna. Po zobrazení okna se nastaví na období, které jste si prohlíželi v okně "Ceník". Pokud data nezměníte, změny které provedete se budou týkat pouze tohoto období. Pokud změníte některé datum (můžete změnit i obě data), vytvoříte nové období. Pokud Ministerstvo financí vydá vyhlášku platící například od 1. ledna 1999, zobrazte si ceník pro aktuální období a změňte "Datum od" na "leden 1999". "Datum do" nechte na "prosinec 2001". Do příslušných kolonek vyplňte údaje a stiskněte tlačítko **OK**. Tak se vytvoří nové období od ledna 1999 s novými hodnotami.

Pro dané období vyplňujete všechny údaje uvedené v okně "Ceník".

# **Obsah nápovědy Cestovních příkazů s automapou 2.0**

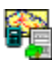

Popis programu

Cestovní příkazy

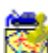

**Nastavení údajů Vaší firmy** 

**Instalace a odinstalování programu** 

#### **Mad Součtová tabulka**

Toto okno Vám poskytuje přehled o cestovném ve firmě. Okno sumarizuje hodnoty cestovného pro aktuální firmu, aktuálního zaměstnance a pro aktuální rok.

Pokud si přejete zobrazit přehled pro jinou firmu, zaměstnance nebo rok, musíte okno opustit a změnit nastavení v seznamech nabídkového pruhu hlavního okna. Dále určete, zda si přejete sumarizovat cestovné za **tuzemské** nebo **zahraniční** pracovní cesty. V případě zahraničních cest určete ještě měnu. Kromě toho můžete ještě sumarizovat cestovné za určitý účel pracovních cest. Účel vyberete ze seznamu v záhlaví okna součtové tabulky.

Okno se skládá se dvou částí:

#### **Tabulka**

Tabulka obsahuje 14 řádků (12 řádků pro každý měsíc + 1 řádek pro součet za všechny měsíce + 1 řádek vyjadřující poměr ročního součtu k absolutnímu součtu za všechny účely cest) a 2 sloupce. V prvním sloupci jsou zobrazeny příslušné hodnoty firmy pouze za aktuálního zaměstnance. Ve druhé sloupci jsou hodnoty firmy sečteny za všechny zaměstnance. Celkový součet firmy za daný rok lze tedy zjistit v pravém dolním rohu tabulky.

#### **Graf**

Graf zobrazuje tytéž údaje jako tabulka. Umožňuje Vám však snadnější porovnání hodnot v jednotlivých měsících. Hodnoty pro aktuální zaměstnance zobrazuje sloupec červené barvy, výši hodnot za celou firmu sloupec modré barvy. Pro každý měsíc je zobrazen jeden sloupec.

 $\implies$  Tisk

Stisknutím tohoto tlačítka vytisknete součtovou tabulku z grafem na Vaší tiskárně.

# **Tisk cestovního příkazu**

Tisk záhlaví cestovního příkazu Vám bude nabídnut po vystavení nového příkazu (aby bylo kam umístit schvalovací podpisy a potvrzení o vyplacené záloze) a tisk vyúčtování po jeho uzavření. Protože podnikatel si své cesty nemusí předem schvalovat, je zachována možnost vytisknout příkaz jako celek až po vyúčtování a kdykoliv později.

Záhlaví cestovního příkazu se tiskne vždy od horního okraje papíru, vyúčtování se může tisknout rovněž od horního okraje (t.j. **na druhou stranu** předem vytisknutého záhlaví), nebo s odsazením určitého počtu řádků (t.j. **pod** předem vytisknuté záhlaví). Pokud se příkaz tiskne najednou jako celek, vyúčtování je umístěno vždy pod záhlaví. Možnosti tisku a jejich nastavení jsou v okně jasně a přehledně znázorněny.

Kromě toho jsou přítomna další tlačítka:

**A** Nasta<br>A vení

 Tímto tlačítkem můžete nastavit, na jaké tiskárně si přejete cestovní příkaz vytisknout, v jaké kvalitě, atd. Doporučuje se tisk na papír formátu A4 na výšku.

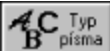

Po stisknutí tohoto tlačítka se zobrazí okno "Typ písma", ve kterém můžete změnit typ písma, které je použit při tisku cestovního příkazu. Toto okno se také zobrazí při zahájení tisku, pokud aktuálně vybraný typ písma nelze použít na Vaší tiskárně.

 $\implies$  Tisk

Stisknutím tohoto tlačítka zahájíte tisk.

Na spodním okraji okna můžete určit, zda si přejete, aby Vám byl nabízen tisk cestovního příkazu po vystavení, opravě nebo vyúčtování. Pokud nepotřebujete příkazy tisknout okamžitě, zbytečně by Vás toto okno obtěžovalo.

# **Souhrnný tisk cestovních příkazů**

Souhrnným tiskem můžete nakumulovat několik cestovních příkazů na jeden tiskopis a tak ušetřit svůj čas (a papír), jestliže často podnikáte pracovní cesty a účtujete si je týdně nebo měsíčně.

Souhrnný tisk zahájíte stisknutím tohoto tlačítka. Poté jste upozorněni, že přecházíte do režimu zadávání souhrnného tisku. Program změní částečně svůj vzhled. Zešednou všechny příkazy menu a místo obrázkových tlačítek se objeví pouze dvě tlačítka: **Ukončení označení** a **Storno souhrnného tisku**.

Nyní si vyberte, které příkazy chcete vytisknout (souhrnně je ale možné vytisknout pouze vyúčtované příkazy a příkazy po 1.červenci 1998 se stejně stanovenými sazbami stravného v daném měsíci, nemůžete také míchat tuzemské a zahraniční pracovní cesty). Myší klikněte na vybraný příkaz. Všechny dny tohoto příkazu se zvýrazní a příkaz se zahrne do souhrnného tisku. Opětovným kliknutím příkaz zase vyřadíte. Jestliže jste si souhrnný tisk rozmysleli stiskněte tlačítko **Storno souhrnného tisku**. V opačném případě po vybrání všech příkazu stiskněte tlačítko **Ukončení označení** a zobrazí se okno Souhrnný tisk se seznamem všech příkazů, které jste vybrali. Kromě toho jsou přítomna další tlačítka:

# **A**<br>**B** Nasta

骞

 Tímto tlačítkem můžete nastavit, na jaké tiskárně si přejete cestovní příkazy vytisknout, v jaké kvalitě, atd. Doporučuje se tisk na papír formátu A4 na výšku.

# $A_{B}^{C \text{ Type}}$

Po stisknutí tohoto tlačítka se zobrazí okno "Typ písma", ve kterém můžete změnit typ písma, které je použit při tisku cestovního příkazu. Toto okno se také zobrazí při zahájení tisku, pokud aktuálně vybraný typ písma nelze použít na Vaší tiskárně.

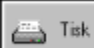

 Stisknutím tohoto tlačítka zahájíte souhrnný tisk cestovních příkazů. Protože při více cestovních příkazech se vyúčtování nevleze na první stranu, po odeslání příkazů na tiskárnu se zobrazí okno s informací, že tisk příkazů byl dokončen a zeptá se Vás, zda se má pokračovat tiskem vyúčtováním pracovních cest. Buď můžete stisknout tlačítko **Ano** hned a vyúčtování se vytiskne na další stranu, nebo počkejte až se dokončí tisk příkazů, stránku obraťte, vložte ji znovu do tiskárny a teprve teď stiskněte tlačítko **Ano**. Cestovní příkazy se Vám tak vytisknou na jeden list papíru (pokud se tam vlezou).

### **Popis programu**

Popis prostředí programu První kroky před vystavováním cestovních příkazů Součtové tabulka Zálohování dat Oprava dat Export a import dat

## **Obsah nápovědy**

Zobrazení obsahu nápovědy

### **Seznam zaměstnanců**

Klepnutím na šipku dolů se rozbalí seznam zaměstnanců. Vyberte si jedno z nich a klepněte na něj. Zobrazí se cestovní příkazy tohoto zaměstnance.

### **Seznam firem**

Klepnutím na šipku dolů se rozbalí seznam firem. Vyberte si jednu z nich a klepněte na ni. Seznam zaměstnanců se naplní zaměstnanci této firmy.

### **Seznam roků**

Klepnutím na šipku dolů se rozbalí seznam roků (1993 - 2009). Vyberte si jeden z nich a klepněte na něj. Zobrazí se cestovní příkazy tento rok.

# **Popis prostředí programu Cestovní příkazy s automapou**

Hlavní okno programu (přesuňte myš na to, co Vás zajímá a stiskněte levé tlačítko):

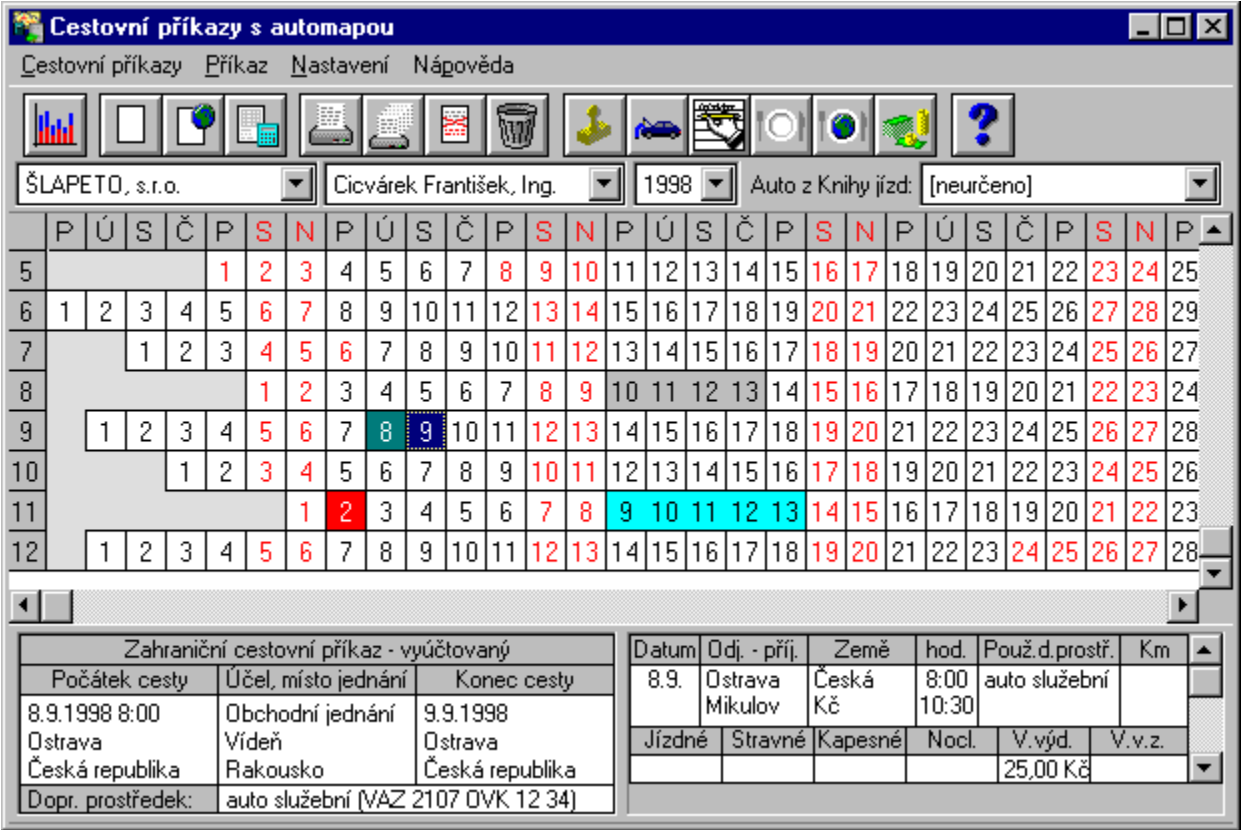

### **Auta z Knihy jízd**

Seznam aut evidovaných v Knihách jízd. Pokud Vás zajímají jízdy určitým autem vyberete si v seznamu toto auto. Čísla dnů, ve kterých má dané auto v **Knihách jízd** zaznamenanou jízdu, se vysvítí tučně.

### **Kalendář**

Pod nabídkovým pruhem je tabulka, která znázorňuje roční kalendář daného roku: řádky jsou měsíce, sloupce jsou dny zarovnané podle týdnů (pokud máte obrazovku nastavenou na rozlišení 640x480, nebudou na obrazovce poslední dny některých měsíců a budete muset posouvat výřez vodorovnou lištou). Je to **cestovní diář daného pracovníka**. Barevný podklad jednotlivých dnů informuje o jeho pracovních cestách. Šedý podklad znamená, že v daném dni byl na tuzemské pracovní cestě a cestu vyúčtoval. Červený podklad označuje dny, pro které byl vystaven tuzemský cestovní příkaz a není dosud vyúčtován. Azurovou barvou jsou označeny dny s nevyúčtovanou zahraniční cestou, tmavozelené jsou vyúčtované zahraniční cesty. Jestliže pracovník vykonal v jednom dni více pracovních cest, rozdělí se políčko dne na patřičný počet svislých pruhů, které chronologicky odpovídají daným cestám. Pokud jste vybrali nějaké auto z *Knih jízd* , pak čísla dnů ve kterých má dané auto v *Knihách jízd* zaznamenanou jízdu, se vysvítí tučně. Ukážete-li myší šipkou na určitý den a kliknete na levé tlačítko, vysvítí se podklad dne modře na znamení, že tento den byl nastaven jako aktuální. Kliknete-li na pravé tlačítko, objeví se malé menu s funkcemi, které v dané situaci mají smysl.

#### **Informace o pracovní cestě**

Pod tabulkou kalendáře jsou dvě okna, ve kterých se zobrazují údaje o pracovní cestě, konané ve dni, na který právě ukazuje myší šipka. Okna se naplňují automaticky při pohybu myši, není třeba kliknout. V okně vlevo se zobrazuje záhlaví cestovního příkazu, v pravém okně je jeho vyúčtování, přesněji řečeno globální údaje příkazu a detaily označeného dne. Jestliže je šipka mimo tabulku kalendáře, jsou v oknech údaje za aktuální den (modrý). Při vícedenních cestách se do okna pro vyúčtování přidává lišta pro vertikální posun po řádcích jednotlivých dnů. (Při přesunu šipky k této liště napřed den označte jako aktuální, jinak by při změně polohy šipky údaje dne z oken zmizely. Jednodušší je ovšem prostě přesunout šipku v kalendáři k dalšímu dni.).

Řekněme dále, že je vybráno nějaké auto z *Knih jízd* a tudíž jsou tučnými číslicemi označeny dny, ve kterých má dané auto uloženy v *Knihách* své jízdy. Ukážeme-li myší šipkou na takový den, v pravém okně se zobrazí údaje o jízdě. Jestliže auto má v daném dni jízd více, je lišta pro vertikální posun v okně funkční a můžeme se v jízdách postupně probírat (napřed den modře označíme). Jestliže ovšem je v daném dni uložen už vyúčtovaný cestovní příkaz, v pravém okně se přednostně zobrazí jeho vyúčtování (jízdy auta už v tom případě stejně nejsou zajímavé).
# **První kroky před vystavováním cestovních příkazů**

Po nainstalování aplikace jsou v datech uloženy pouze tyto informace:

- několik základních účelů pracovních cest
- několik základních servisních úkonů
- sazby stravného za léta 1993 1998
- sazby zahraničního stravného za rok 1998
- sazby náhrad při použití motorového vozidla za léta 1993 1998

Dříve než začnete vystavovat cestovní příkazy, musíte podniknout tyto kroky:

Dále stisknutím tohoto tlačítka vyvolejte okno <u>"Firmy" a v něm vytvořte alespo</u>ň jednu firmu a minimálně jednoho jejího zaměstnance.

Jestliže budete k pracovním cestám používat soukromá nebo firemní auta, stiskněte toto tlačítko. Zobrazí se okno "Auta" a do něj zapište jejich údaje. Pokud již používáte náš program **Knihy jízd**, nemusíte opisovat údaje zapsané v tomto programu. **Cestovní příkazy** umí pracovat také s auty zapsanými v **Knihách jízd**, při vyúčtování pracovní cesty dokonce můžete vycházet s údajů zapsaných v knihách jízd.

**Začátečník nemusí mít žádné obavy při učení práce s programem, základní vlastností programu jsou jakékoliv pozdější změny všech údajů.**

### **Vystavení cestovního příkazu**

Postupujte následujícím způsobem:

- · V seznamech nabídkového pruhu vyberete rok, firmu a zaměstnance.
- · V případě, že chcete dodatečně vystavit cestovní příkaz k jízdám auta, vloženým v programu **Knihy jízd**, vyberete ještě toto auto ze seznamu aut z **Knih jízd**. Jinak nechte variantu neurčeno.
- · V tabulce ročního kalendáře přesunete myší šipku na den nástupu pracovní cesty.
- · Nyní vyvolejte okno pro zadání dalších údajů jedním z těchto způsobů:

Pokud se jedná o tuzemskou pracovní cestu:

- v menu **Příkaz** zvolte příkaz **Nový tuzemský**...
- stiskněte tlačítko v nabídkové pruhu
- stiskněte klávesu **Enter**
	- dvakrát stiskněte levé tlačítko myši.

Jestliže se jedná o zahraniční pracovní cestu:

- v menu **Příkaz** zvolte příkaz **Nový zahraniční**...
- stiskněte tlačítko v nabídkové pruhu
- stiskněte klávesy **Ctrl** + **Z**

Zobrazí se okno pro zadání nového cestovního příkazu. V okně postupně vyplňte tyto údaje:

**Cestovní příkaz č.** - číslo příkazu. Zatím ho můžete nechat nevyplněné, nejpozději ho budete muset zadat až při vyúčtování. Není možné zadat číslo, kterým je již označen jiný příkaz.

**Hodinu odjezdu -** vložíte z klávesnice nebo myší vyberete z vertikálního menu čtvrthodinových intervalů.

- **Místo počátku cesty** automaticky se nabídne bydliště zaměstnance. Klávesnicí to můžete změnit na jinou obec nebo si vybrat ze seznamu, ve kterém jsou Vám nabídnuta místa počátku ze všech příkazů tohoto zaměstnance.
- **Země -** u zahraničních cest vyberte ze seznamu stát nástupu cesty.
- **Účel cesty** můžete zadat pouze účel se seznamu založených účelů. Tímto tlačítkem můžete účel do seznamu přidat, aniž by jste museli opouštět toto okno.
- **Místo jednání** napoprvé vyplníte z klávesnice, později můžete vybrat ze seznamu všech dosavadních míst jednání daného cestujícího (nebo napíšete nové). Pokud cesta vede přes několik míst jednání, klepněte myší na tlačítko **Více míst...***.* Objeví se okno, ve kterém můžete rozšiřovat případně měnit seznam míst jednání dané cesty. Při vystavení příkazu k jízdám auta z **Knih jízd** jsou Vám vodítkem údaje jízdy, zobrazené v pravém okně ve spodní části obrazovky.

**Země -** u zahraniční cesty cílový stát.

- **Datum konce cesty** můžete zadat ze seznamu následujících 10-ti dnů datem odjezdu počínaje, jinak z klávesnice. Datum určí počet dnů cesty.
- **Místo konce cesty** vkládá se stejně jako místo počátku cesty.

**Země -** u zahraniční cesty stát, kde cestující ukončí pracovní cestu.

**Spolucestující** - stiskněte tlačítko a zobrazí se okno pro zadání spolucestujících.

**Určený dopravní prostředek** - se seznamu vyberte typ dopravního prostředku. Jestliže jste vybrali auto (nebo motocykl), musíte dále určit, kterým autem bude cesta podniknuta. V pravé části okna se objevil seznam aut vyhovující danému typu prostředku. Vyberte jedno z nich a zobrazí se jeho SPZ. U vlastních aut, za které se účtuje náhrada, se navíc zobrazí druh PHM a průměrná spotřeba. Tímto tlačítkem zobrazíte okno "Auta", ve kterém můžete přidat nové auto nebo změnit údaje auta, aniž byste museli opouštět okno vystavení příkazu.

**Sazby a krácení stravného** - jestliže se jedná o pracovní cestu po 1. červenci 1998, kdy došlo ke změně předpisů, musíte stanovit sazby stravného a míry krácení stravného za bezpl. poskytnutí snídaně, oběda nebo večeře. Jestliže má zaměstnanec pro daný měsíc sjednané sazby (viz. okno Stravné), nabídnou se Vám a Vy je můžete ještě dodatečně změnit. Sazby stravného musí měnit v rámci povoleného rozpětí a míry krácení v rozmezí 20% - 40%. Jestliže pracovní cesta zasahuje do více měsíců, můžete stanovit sazby stravné pro každý měsíc zvlášť.

U tuzemské cesty ještě můžete určit:

**Předpokládaná částka výdaje** - odhadnuté náklady na cestu.

U zahraniční cesty musíte určit (jsou Vám nabídnuty posledně použité hodnoty):

Pro zaměstnance rozpočtové nebo příspěvkové organizace:

**Stravné v zahraničí zvýšit o ? % ze stanovené základní sazby stravného** - vyplňte v procentech zvýšení sazeb stravného v povoleném rozsahu 0 - 15%, povoleno pouze pro vedoucí pracovníky. Pro zaměstnance ostatních organizací:

**Stravné v zahraničí snížit o ? % ze stanovené základní sazby stravného** - vyplňte v procentech snížení sazeb stravného v povoleném rozsahu 0 - 25%, pokud zadáte 26 - 50% musíte ještě potvrdit, že tento zaměstnanec je lodníkem vnitrozemské dopravy, protože pouze pro tyto zaměstanance je povoleno snížení v takové výši.

Pro zaměstnance všech organizací:

**Kapesné poskytnuto ve výši ? % stravného** - vyplňte v procentech výši kapesného. Povoleno 0 - 40%.

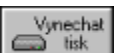

Po stisknutí tlačítka OK se nový příkaz uloží a je Vám nabídnuto jeho vytisknutí. Tlačítkem **Vynechat tisk** můžete tisk odložit na pozdější dobu.

# **Přesouvání a kopírování příkazu**

#### **Přesouvání příkazů**

Pokud jste již vytvořili ,a třeba i vyúčtovali, cestovní příkaz, ale spletli jste si datum, nemusíte jej mazat a vytvářet ho znova na správném místě. Můžete příkaz jednoduše pomocí myši přesunout metodou "Táhni a pusť". V kalendáři na dni s příkazem stiskněte levé tlačítko, ale zatím jej nepouštějte. Kurzor myši přesuňte na den, kam si přejete jízdu přemístit (průběžně se Vám ukazuje, kam se příkaz přesune) a pusťte tlačítko myši. Příkaz se přesune na tento řádek a všechny jeho data se přepočítají.

#### **Kopírování příkazů**

Pokud v určitém roce máte několik stejných příkazů, nemusíte je vždy nově vytvářet. Mnohem rychlejší je vytvořit ho pouze jednou a několikrát jej zkopírovat . Kopírování se provádí stejně jako přesouvání s jediným rozdílem: při přesunu držte klávesu *Ctrl*. Přesouvaná příkaz se pak z původního místa nesmaže a na novém místě se vytvoří jeho kopie.

#### **Přepočet stravného při přesouvání nebo kopírování příkazů**

Jestliže příkaz umístíte do období se jinou sazbou stravného, musí se určit sazby stravného na novém místě a případně přepočítat vyúčtované částky.

Jestliže přesouváte příkaz z období po 1. červenci 1998 před toto datum, kdy byly pevně stanoveny sazby, program se Vás zeptá, jestli si opravdu přejete příkaz tam umístit a pak případně provede přepočet.

Jestliže příkaz umísťujete do období po 1. červenci 1998 a povolené rozpětí sazeb stravného se liší od původní umístění, musíte rozhodnout, jaké sazby stravného bude mít příkaz na novém místě. Zobrazí se okno **Sazby a krácení stravného**, ve kterém podobně jako při vystavení nového příkazu stanovíte nové sazby a krácení.

Jestliže se přepočtená částka liší od původní, zobrazí se zpráva o změně.

#### $\Box_{\!\!B}$ **Vyúčtování pracovní cesty**

Můžete provést vyúčtování zatím nevyúčtovaného příkazu.

- · V seznamech nabídkového pruhu vyberete rok, firmu a cestujícího.
- · V tabulce kalendáře přesuneme šipku na kterýkoliv den pracovní cesty, kterou chceme vyúčtovat (červený nebo azurový podklad).
- Nyní vyvolejte okno pro zadání dalších údajů jedním z těchto způsobů:
	- v menu **Příkaz** zvolte příkaz **Vyúčtovat**...
	- stiskněte tlačítko v nabídkovém pruhu
	- stiskněte klávesu **Enter**
	- dvakrát stiskněte levé tlačítko myši

Zobrazí se **okno pro vyúčtování tuzemské nebo zahraniční pracovní cesty**.

# **Vyúčtování tuzemské pracovní cesty**

Okno se podobá známému formuláři cestovního příkazu, takže orientace v něm nebude problém. Okno začíná v horní části kolonkou pro číslo příkazu, do které nyní musíte číslo zadat (pokud jste nezadali číslo příkazu při jeho vystavení). Dále je uvedeno jméno firmy a cestujícího. Pod to program vygeneruje jednotlivé řádky vyúčtování. Byl-li příkaz vystaven na více dnů, vytvoří se řádek pro každý den.

 Bylo-li při vystavení příkazu určeno jako dopravní prostředek auto z **Knih jízd**, vytvoří se řádek pro každou jízdu tohoto auta, zapsanou v Knihách jízd v daném dni. Pokud je v popisu trasy některé jízdy dovětek a zpět, vytvoří se řádky dva, jeden pro jízdu tam, druhý pro jízdu zpět. Jestliže v záhlaví daného cestovního příkazu je uvedeno, že pro cestu bude použito soukromé (neslužební) vozidlo a program zjistí, že totéž vozidlo má v Knihách jízd v daném dni evidovanou cestu a tudíž vyúčtovanou náhradu za použití soukromého vozidla, vzniká nebezpečí, že tatáž náhrada bude v cestovním příkazu automaticky vyúčtována znovu a ve Vašem účetnictví bude dvakrát. Program Vás v tom případě na tomto místě zarazí a vyžádá si Vaše rozhodnutí, zda má být v cestovním příkazu vypočítána náhrada za použití soukromého vozidla.

V řádcích jsou už uloženy všechny údaje, které program mohl odvodit ze záhlaví příkazu (datum, čas odjezdu, místo odjezdu a příjezdu, použitý dopr.prostředek), nebo z údajů o jízdách vozu z **Knih jízd***.* Současně je provedena sumarizace cestovného za jednotlivé řádky i příkaz celkem v dolní části tabulky vyúčtování. Sumarizace se ostatně provádí automaticky při každé změně (jako v tabulkových kalkulátorech). Tabulku můžete doplňovat a měnit tak, že ukážete myší na kolonku a kliknete, nebo se po tabulce pohybujete pomocí šipkových kláves. Aktuální kolonka se orámuje a vysvítí se okna nebo tlačítka pro individuální editaci. Program Vám nedovolí usadit se na kolonce, jejíž vyplnění nemá v dané situaci smysl.

Popis řádku vyúčtování:

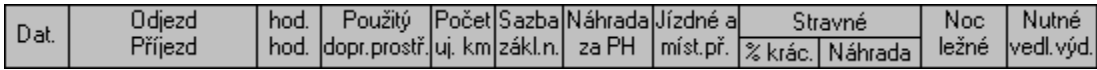

Přidání řádku Odebrání řádku Vyvolání automapy

V části pod řádky je jen jedna kolonka, kterou je možné editovat a to je **Záloha.** Běžným způsobem vložíte klávesnicí výši vyplacené zálohy a program upraví výši doplatku.

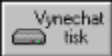

 Po stisknutí tlačítka **OK** se vyúčtování uloží a Vám je nabídnuto jeho vytisknutí. Tlačítkem **Vynechat tisk** můžete tisk odložit na pozdější dobu.

### **Datum**

Dosadí se automaticky, nelze změnit.

### **Odjezd - příjezd**

U prvního a posledního dne cesty se dosadí podle záhlaví příkazu, jinak podle popisu trasy jízdy z **Knih jízd**. V horní části je místo odjezdu, ve spodní místo příjezdu. Je možné opravit z klávesnice způsobem běžným pro Windows.

### **Čas odjezdu - příjezdu (hod/hod)**

V horní části je čas odjezdu, ve spodní čas příjezdu. Čas odjezdu prvního dne se dosadí ze záhlaví příkazu. U jízdy z **Knih jízd** se časy přebírají odsud. Jinak se dosadí standartní hodnoty, které můžete změnit. Změny se dělají běžným způsobem klávesnicí nebo myší. Pod řádky se totiž objeví okno pro grafické zadání odjezdu a příjezdu. Je na něm časová osa dne s označením hodin a čtvrthodin a na ní je umístěn interval jízdy s vyznačeným začátkem a koncem. Interval je na osu položen podle původního zadání. Ukážete-li myší na začátek nebo konec (přesně), stisknete levé tlačítko a podržíte ho, můžete začátek nebo konec odtáhnout vpravo či vlevo a změnit tak trvání a nástup nebo ukončení cesty. Všimněte si, že současně s posouváním kurzoru se mění vypočtené stravné - přejedete-li časovou hranici pro jednotlivé sazby. Ukážete-li myší dovnitř intervalu, můžete stejným způsobem posouvat intervalem po časové ose bez změny jeho délky.

#### **Použitý dopr.prostředek**

#### Dosadí se ze záhlaví příkazu.

Můžete ho změnit kliknutím na tlačítko se šipkou, které se objeví uvnitř kolonky, nebo stiskněte **Enter**. Ukáže se menu, kde vyberete myší nebo šipkami. Vyberete-li auto nebo motocykl, musíte ještě v dalším menu určit konkrétní stroj z databáze **Cestovních příkazů** nebo **Knih jízd**.

### **Počet ujetých km**

Lze vyplnit jen u aut a motocyklů. U jízd z **Knih jízd** se přeberou odtud. Je možné je vložit případně změnit klávesnicí nebo poklepáním myší na pravou či levou šipku editačního okénka, které se objeví uvnitř kolonky.

### **Základní náhrada**

Je míněna základní náhrada za použití vlastního vozidla pro pracovní cestu. Nelze ji vyplnit ani změnit. Vypočítává se a mění automaticky podle ujetých kilometrů a tarifu, převzatého z Ceníku. V horní části je vypočtená částka, ve spodní je ukázán použitý tarif.

#### **Náhrada za PH**

Má rovněž smysl jen při použití vlastního vozidla. Vypočítá a mění se automaticky podle ujetých kilometrů a maximální daňově uznatelné ceny příslušného druhu PHM. V horní části je vypočtená částka, ve spodní je ukázána použitá cena. Pokud k vyúčtování cestovního příkazu přiložíte bloček s jinou cenou, můžete .<br>cenu a tím i částku změnit.

### **Jízdné + míst.přeprava**

Vkládá se doložené nebo uznatelné jízdné při použití hromadné dopravy. Vkládání a změny se provádějí klávesnicí nebo klepáním na šipky editačního okénka.

#### **Stravné**

#### *Procento krácení (% kr.)*

Uvede se v například v případě, že část stravného byla obsažena v nocležném či kurzovném. Tento údaj lze vyplnit jen na prvním řádku dne. U příkazů po 1.červenci 1998, kdy míry krácení za bezplatné poskytnutí snídaně, oběda nebo večeře musí být známy dopředu, je možné v okénku vlevo určit, které jídlo bylo poskytnuto bezplatně a vypočte se procento krácení.

Trvala-li cesta méně než 5 hodin, program neurčí žádné stravné. Pro případ, že nebylo možné se stravovat obvyklým způsobem, klepnutím na tuto kolonku programu oznamte tuto skutečnost a on přidělí příslušnou zákonnou náhradu.

#### *Náhrada*

Automaticky vypočtená náhrada stravného podle tehdy platných předpisů, doby trvání pracovní cesty v daném dni a uvedeném procentu krácení. Nelze ji měnit.

pozn.: Pro zaměstnance, kteří je podnikatelem (zaznamenáno v při zadávání jeho údajů), se hradí stravné až od 12 hodin trvání pracovní cesty.

#### **Nocležné**

Doložené (uznatelné) náklady na nocleh. Vkládání a změny se provádějí klávesnicí nebo klepáním na šipky editačního okénka. Nocležné nemůžete zadat u jednodenních cest.

### **Nutné vedlejší výdaje**

Další doložené výdaje (parkovné, ... ). Vkládání a změny se provádějí klávesnicí nebo klepáním na šipky editačního okénka.

### **Přidání řádku.**

 $\begin{tabular}{c} \begin{tabular}{c} \bf{-a} & \bf{-b} & \bf{-b} \\ \bf{-a} & \bf{-c} & \bf{b} \\ \bf{a} & \bf{c} \\ \bf{c} & \bf{c} \end{tabular} \end{tabular}$ 

 Toto tlačítko přidá nový prázdný řádek. Nejprve se zobrazí okno s dotazem, zda si přejete přidat nový řádek za nebo před aktuální řádek. Nový řádek bude mít stejné datum.

### **Odebrání řádku.**

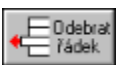

 Řádek, který jste předtím přidali, můžete tímto tlačítkem opět odebrat. Řádek zmizí včetně vložených dat.

### **Vyvolání automapy.**

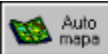

 Pro snadnější a korektnější zadání jízdy automobilem nebo motocyklem můžete při vyplňování řádku vyvolat program "Automapa". Tam ukážete počátek a cíl cesty, program navrhne trasu, spočítá kilometráž a odhad doby jízdy a přenese data do řádku vyúčtování cestovního příkazu.

# **Vyúčtování zahraniční pracovní cesty**

Vyúčtování zahraniční cesty je rozloženo na čtyři kroky, kterými postupně procházíte, ale můžete se vracet a upravovat a doplňovat. Jsou to:

#### **Evidence záloh, plateb předem (letenky, jízdenky, vouchery, pojištění) a úbytků z platebních karet**.

 Smyslem je evidovat všechny prostředky, kterými byl cestující vybaven a které se podílí na nákladech cesty.

#### **Záznam průběhu cesty**.

Vyplní se údaje o časech, kilometrech a výdajích (ceny PHM, ubytování, telefony,..) a krácení stravného během přesunů a pobytů v průběhu cesty. Smyslem je získat všechny podklady pro výpočet nároků na cestovní náhrady.

### **Výpočet nároků na cestovní náhrady.**

Tady pracuje jen počítač. Na základě údajů z předchozího kroku vypočítá náhrady za použití vlastního auta, stravné, kapesné, a další výdaje jmenovitě ve všech měnách, které byly na cestu použity. Provede sumarizaci podle druhů výdajů a podle měn, získá podklady pro vyúčtování záloh.

#### **Vyúčtování záloh.**

Program porovná nároky s poskytnutými prostředky a vypočítá doplatky a přeplatky podle jednotlivých měn.

# **Zálohy a platby předem**

Okno pro evidenci prostředků na cestu se objeví jako první při vyvolání procesu vyúčtování zahraniční cesty. Obsahuje dvě vložená okna: v horní polovině jsou po řádcích zaznamenány jednotlivé prostředky, kterými byl cestující vybaven (v programu i zde v manuálu se jim všem stručně ale nepřesně říká záloha). V dolní polovině jsou zvlášť znovu uvedeny ty prostředky, které pracovník nedostal v hotovosti, které byly placeny předem (jízdenky, letenky, ubytovací a stravovací vouchery, cestovní pojištění,...). O naplňování tohoto okna se nestaráte, program ho pořizuje sám.

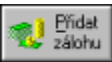

 Vložit novou zálohu můžete po stisknutí tlačítka **Přidat zálohu**. Objeví se okno pro vstup dat zálohy. Obsahuje položky:

- **- Částka** velikost dané zálohy v určité měně
- **- Měna** ze seznamu vyberete měnu, ve které byla záloha poskytnuta. Pokud to nejsou české koruny, můžete na dalším řádku uvést **kurs**, za jaký byla částka koupena a pro Vaši informaci se vypočítá nákupní hodnota. Kurs je nepovinný, uvedete-li ho, bude vytisknut do vyúčtování cesty.
- **- Účel** informativní text, který bude vytisknut ve vyúčtování. Pro Vaše pohodlí je připraven seznam obvyklých účelů, ale můžete tam napsat co potřebujete, nebo nevybrat nic.
- **Způsob zálohy** označíte některou ze tří možností:

#### 1.**Záloha v hotovosti**

- 2.**Platba předem** (jízdenky, vouchery, pojistky), které neplatil pracovník ze záloh v hotovosti. Zde musíte ještě uvést kategorii výdaje, pro který byla platba určena (ukážete na položku připojeného seznamu).
- 3.**Úbytek z výpisu platební karty** následná evidence plateb kartou.
- **Datum** ve formě obvyklé pro Windows (dokud je při vstupu červené, není v pořádku).

#### - **Číslo účetního dokladu.**

Nepřítomnost datumu a čísla dokladu program toleruje.

Po klepnutí na OK vstupní okno zmizí a záloha se přenese do horního okna a jde-li o platbu předem také do spodního.

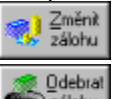

zálohu Vložené zálohy můžete opravovat a rušit klepnutím na některou kolonku daného řádku a následnám klepnutím na tlačítko **Změnit zálohu** nebo **Odebrat zálohu**.

Úplně dole jsou tlačítka, kterými můžete okno opustit a přejít jinam.

Tlačítkem **OK** se můžete vrátit do okna cestovního diáře s uložením všech vložených záloh.

Tlačítkem **Zrušit** se vrátíte bez uložení změn, které jste v tomto kroku udělal.

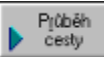

 Tlačítko **Průběh cesty** vás posune k dalšímu oknu v procesu vyúčtování cesty. To provedete po návratu nebo tehdy, když chcete **zadáním předpokládaného průběhu cesty  zjistit potřebnou výši záloh v hotovosti v jednotlivých měnách.**

# **Záznam průběhu cesty**

Okno pro záznam průběhu cesty se velmi podobá známému formuláři pro vyúčtování tuzemské pracovní cesty a program je řeší v podstatě stejně. Připraví řádky pro přesuny a pobyty, které může předpokládat z cestovního příkazu, případně záznamu jízd automobilu ze souborů programu *Knihy jízd s automapu* (pokud je na počítači instalován). Vaším úkolem je naznačený průběh cesty precizovat, na př. nejde-li o cestu letadlem uvést použitý hraniční přechod a přidat řádek pro cestu z přechodu na místo ubytování, případně řádky pro průjezd transitními státy (důležité jsou časy přechodu hranic, u vlastního auta kilometry event. průměrná cena nákupu PHM v každém státu), uveďte všechny výdaje placené v hotovosti nebo platební kartou, na které máte doklad. Podívejte se na vyúčtování cest pracovníků firmy VÝUKOVÉ PŘÍKLADY, které jsme Vám v databázi připravili.

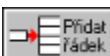

 Přidat nový řádek znamená klepnout na libovolnou kolonku řádku, **za nebo před který** má být nový řádek vložen a pak klepněte na tlačítko **Přidat řádek**.

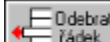

 $5\%$ 

Tlačítko **Odebrat řádek** aktuální řádek vymaže.

Doplňovat a měnit údaje budete tak, že klepnete myší na příslušnou kolonku (nebo na ni najedete šipkovými klávesami). Kolonka se orámuje a vysvítí se okna a tlačítka pro individuální editaci. Upozorňujeme na častou nutnost změny státu, ve kterém se řádek odehrává a zejména na možnost změny měny kterékoli platby klepnutím na pomocné okénko s názvem měny (např. v Itálii jste platil hotel nebo PHM markami, atd..).

Ve spodní části okna jsou tlačítka pro odchod z tohoto kroku.

Tlačítkem **OK** se uloží všechny provedené změny v záznamu průběhu cesty a ukončí se vyúčtování cesty, to zn. vypočítají se nároky na cestovní náhrady a vyúčtují se evidované zálohy. Výsledky se neukáží, program se vrátí do cestovního diáře a nabídne tisk vyúčtování. Není to obvyklý postup.  $\mathbb{R}^{n \times n}$ 

Tlačítkem **Zálohy** se vrátíte do evidence záloh k případné opravě.

 Tlačítko **Výpočet nároků** je obvyklé pokračování v práci. Tlačítkem **Zrušit** opustíte okno bez záznamu provedených změn.

# **Výpočet nároků  cestovních náhrad**

Program vypočítá z údajů cestovního příkazu, průběhu cesty a případně databáze automobilů nároky na cestovní náhrady (stravné, kapesné, náhrady za použití vlastního auta, doložené výdaje) podle jednotlivých měn a sumarizuje je. Výsledky ukáže tak, že orámuje tabulku záznamu průběhu cesty. Vpravo doplní k řádkům sloupce se sečtenými nároky řádku podle jednotlivých měn (co měna to sloupec), dole přidá řádky se součty podle kategorií výdajů podle měn (co měna to řádek). Kvadrant vpravo dole pak obsahuje součty za cestu celkem podle jednotlivých měn.

Rozšířená tabulka se nevejde celá na obrazovku a je nutné ji prohlížet posouváním rámovými lištami. V části tabulky se záznamem průběhu cesty je celá vstupní část zachována a je také zachována možnost v tomto kroku měnit průběh cesty (časy, kilometry, výdaje). Změny se okamžitě promítnou do součtů. Nevýhodou je to, že se tady tabulka průběhu cesty nevejde celá na obrazovku a její editace je trochu nepřehledná.

Ve spodní části jsou opět tlačítka pro odchod z okna.

Tlačítko **OK** má stejný následek jako v předchozím kroku.

Průběh

 $\leftarrow$  cesty Tlačítko **Průběh cesty** Vás vrací do předchozího kroku pro pohodlnou úpravu záznamu průběhu cesty.

Vyúčtování<br>Záloh

záloh Tlačítko **Vyúčtování záloh** Vás posouvá k další fázi.

Tlačítko **Zruši** opustí okno a vrátí se do cestovního diáře bez uložení případných změn, udělaných v tomto kroku do průběhu cesty.

# **Vyúčtování záloh**

Program podle jednotlivých měn odečte nároky od záloh a výsledky srovná do tabulky, kde sloupce jsou měny, které byly pro cestu použity a řádky jsou následující údaje:

**Celkem předem** - výdaje zaplacené předem (jízdenky, letenky, vouchery, pojistění). Cestující je nekupoval, ale byl jimi předem vybaven.

**Celkem v průběhu** - nároky a výdaje placené v hotovosti nebo kartou cestujícím během cesty.

**Celkem vyúčtováno** - součet dvou předchozích řádků jako cestovní náklady celkem.

- **Záloha** součet záloh v hotovosti a nehotovostního vybavení (jízdenky, vouchery, úbytkek z platební karty).
- **Doplatek - přeplatek** rozdíl řádků *Celkem vyúčtováno* a *Záloha*. Kladnou hodnotu má cestující dostat, zápornou vrátit.
- **Přepočítat na měnu** tento řádek neurčuje údaj, ale funkci: co má program udělat s hodnotou *Doplatek přeplatek* ? Má ji ponechat v příslušné měně (obvyklý případ) nebo ji přepočítat na měnu jinou (to by bylo žádoucí na příklad tehdy, když má cestující velký přeplatek zálohy v určité měně a je srozumněn z tohoto přeplatku uhradit nedoplatky v jiných měnách). Pro přepočet musíte ovšem vyplnit následující řádek:
- **Kurs Kč/měna** sem uvedete kurs ČNB ke dni vyúčtování cesty. Přepočty mezi měnami se provádí přes tyto korunové kursy.
- **Přepočteno** *Doplatek přeplatek* dané měny po přepočtu, tedy vyjádřený v jiné, požadované měně. Pokud jste přepočet odmítli, zůstane nezměněn.
- **Celkem po přepočtu** řádek, do kterého se slévají doplatky přeplatky po přepočtu. Pro měnu, která se přepočítala na jinou, zůstane kolonka prázdná (částka se přelila do jiné měny). Pro měny, do kterých se přepočítalo, zde bude bilance ze všech *Doplatků - přeplatků* ze měn, které se danou měnu přepočítaly.
- **Zaokrouhleno** výsledná částka, kterou má cestující vrátit nebo dostat v dané měně, korektně zaokrouhlená a upravená podle nejmenší hodnoty platidla, ve které Vaše banka prodává nebo nakupuje valuty (tato nejmenší směnitelná mince či bankovka se zadává v menu **Nastavení**, volbě **Měny...** ).

Tlačítka pro odchod z okna ve spodní části:

Tlačítko **OK** Vás vrátí do cestovního diáře s nabídkou tisku vyúčtování cesty.

Tlačítko **Zrušit** opustí okno a vrátí se do cestovního diáře bez uložení změn a bez tisku.

Výpočet<br>nároků

Tlačítko **Výpočet nároků** Vás vrátí do předcházejícího kroku.

#### $\mathbb{R}^n$ **Oprava cestovního příkazu**

Každý cestovní příkaz je možné opravit a znovu vytisknout. Stačí označit příkaz v tabulce kalendáře kliknutím (zmodrá) a pak kliknout na toto tlačítko v nabídkovém pruhu.

Postup opravy příkazu se neliší od postupu vystavení nového příkazu nebo postupu jeho vyúčtování. Jestliže ukážete na vyúčtovaný příkaz, program pochopí, že jde o opravu vyúčtování a zobrazí jeho okno vyúčtování. Jde-li o nevyúčtovaný příkaz, bude ukázáno okno záhlaví příkazu. V obou případech při změnách postupujete stejně, jako když jste okna vyplňovali.

Chcete-li opravit záhlaví vyúčtovaného příkazu, musíte samozřejmě nejprve vyúčtování vymazat, opravit záhlaví a pak znovu vyúčtovat.

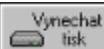

Po stisknutí tlačítka OK se opravy uloží a je Vám nabídnuto vytisknutí cestovního příkazu. Tlačítkem **Vynechat tisk** můžete tisk odložit na pozdější dobu.

#### $\blacksquare$ **Smazání cestovního příkazu**

Cestovní příkaz je možné jednoduše smazat. Je třeba označit příkaz v tabulce kalendáře kliknutím (modrý podklad) a pak kliknout na toto tlačítko v nabídkovém pruhu. U vyúčtovaného příkazu se vymaže jen jeho vyúčtování, nevyúčtovaný se vymaže definitivně. Vyúčtovaný příkaz je proto třeba vymazat nadvakrát. Vymazání nejde vrátit, proto je nutné ho opakovaně potvrdit.

# **Spolucestující**

Okno pro zadání spolucestujících tvoří dva seznamy. V levém je seznam zaměstnanců firmy, v pravém je seznam spolucestujících.

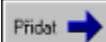

 V levém seznamu vyberte zaměstnance, kterého chcete přidat do seznamu spolucestujících a stiskněte tlačítko Přidat.

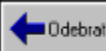

 Chcete-li určitého spolucestujícího vyřadit ze seznamu, vyberte ho v pravém seznamu a stiskněte tlačítko Odebrat.

Po stisknutí tlačítka **OK** se vrátíte do vystavení příkazu.

# **Umístění záložní kopie**

Pomocí tohoto okna určíte adresář, ve které si přejete vytvořit záložní kopii, nebo adresář, ve kterém se nachází záložní kopie, z níž chcete obnovit data.

V seznamu nejprve vyberte disk nebo disketovou mechaniku. Pokud zvolíte disketovou jednotku, musí se v ní již nacházet disketa.

Potom ve spodním seznamu můžete určit adresář, ve kterém se nachází nebo má být vytvořena záložní kopie. Název právě vybraného adresáře se vypíše v horní části spolu s informací, zda se v tomto adresáři nachází již některá dříve vytvořená kopie (pokud ano, zobrazí se také datum vytvoření).

# **Typ písma**

V tomto okně můžete změnit typ písma, které je použit při tisku cestovního příkazu. V seznamu si vyberte název typu písma a v levém okně si můžete prohlédnout ukázku textu, vypsaného tímto typem. Vyberte si ten typ, který Vám nejvíce vyhovuje a stiskněte tlačítko **OK**.

# **Zálohování dat**

#### **Vytvoření záložní kopie**

Data zapsaná v programu si pro větší bezpečnost můžete zálohovat v tzv. záložní kopii. V menu **Cestovní příkazy** zvolte příkaz **Vytvoření záložní kopie....** Zobrazí se okno "Umístění záložní kopie", ve kterém vyberete adresář, do kterého chcete uložit záložní kopii, a stiskněte tlačítko **OK**. Pokud se v adresáři nachází starší záložní kopie, je aktualizována na současný stav.

#### **Obnova dat ze záložní kopie**

Pokud došlo k poškození dat, které nelze opravit volbou Oprava dat, nebo pokud jste omylem provedli řadu změn a předchozí stav máte zazálohován, zvolte v menu **Cestovní příkazy** příkaz **Obnova dat ze záložní kopie...** Zobrazí se okno "Umístění záložní kopie", ve kterém vyberte adresář se záložní kopií, ze které si přejete data obnovit. Obnovou dat přijdete o všechny záznamy, které jste provedli v programu od data vytvoření záložní kopie!!!

# **Oprava dat**

Při výpadku Vašeho počítače (přerušení dodávky proudu, zhroucení systému apod.), ale i při nekorektním ukončení programu (vypnutí nebo resetování počítače během práce s ním!) může dojít k poškození dat v programu. Potom se program nechová korektně a nelze provádět některé operace. Potom zvolte v menu **Cestovní příkazy** příkaz **Oprava dat** a program se pokusí poškozená data opravit. Pokud ani tento postup nepomůže, kontaktujte naši firmu a my se pokusíme Vaše data zachránit.

### **Instalace a odinstalování programu**

Co je to START verze? Přeinstalování programu Odinstalování programu

### **Práce s cestovními příkazy**

Vystavení cestovního příkazu Vyúčtování pracovní cesty Tisk cestovního příkazu Souhrnný tisk cestovních příkazů Oprava cestovního příkazu Smazání cestovního příkazu Přesouvání a kopírování příkazu

### **Nastavení údajů Vaší firmy**

Nastavení údajů o firmách Nastavení údajů o autech Nastavení účelů Změna stravného Změna stravného v zahraničí Změna ceníku Země **Měny** 

# **Co je to START verze?**

START verze tohoto programu Vám umožňuje vyzkoušet si možnosti a ovládání programu dříve než si zakoupíte jeho plnou verzi. Ve START verzi můžete vystavovat cestovní příkazy pouze do období od 15.6.1998 dp 17.7.1998. Tak si můžete vyzkoušet vystavování cestovních příkazů před i po novele zákona o cestovních náhradách platné od 1.7.1998. Ostatní možnosti programu jsou plně zachovány. Máte tak možnost se s programem plně seznámit, ale zároveň jej nemůžete použít v praxi.

Pokud se Vám program zalíbí, můžete si u nás objednat jeho plnou verzi. Postup je jednoduchý:

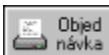

Při spuštění programu nebo při pokusu o vystavení cestovního příkazu do druhé poloviny některého měsíce se zobrazí okno, které Vás informuje o START verzi. Ve spodní části okna se nachází tlačítko **Objednávka**. Toto tlačítko stiskněte a na Vaší tiskárně se vytiskne formulář objednávky plné verze programu. Vyplňte údaje o Vaší firmě a objednávku zašlete na naši adresu. Objednávka plné verze je možná pouze pomocí tohoto formuláře, protože obsahuje Vaše registrační číslo, které je pro nás určující při vyřizování objednávky!

Obratem Vám na dobírku zašleme instalační disketu plné verze. Při <u>přeinstalování</u> na plnou verzi můžete určit, zda si přejete zachovat data, která jste doposud zapsali do START verze a pokračovat tak v započaté práci.
## **Odinstalování programu**

Pokud si přejete program odstranit z počítače (např. po přestěhování na jiný počítač), použijte odinstalační program. Tento program odstraní z počítače vše, co vzniklo při jeho instalaci: adresář s programem, ikony ve Správci programů (Windows 3.1 a 3.11) nebo v tlačítku Start (Windows 95) a informace o registraci.

Odinstalační program spustíte ikonou "**Odinstalování programu**" ve skupině programů " **Cestovní příkazy s automapou**". Nejprve jste otázáni, zda si před vymazáním dat přejete vytvořit jejich záložní kopii pro pozdější obnovu dat na jiném počítači. Potom Vás program požádá o vložení 1. instalační diskety (tu k odinstalování potřebujete!) a následně dokončí odinstalování programu.

## **Přeinstalování programu**

Přeinstalování programu spusťte tehdy, jestliže se program nechová korektně. Důvody mohou různé (poškození některých souborů, ztráta provázanosti dat apod.). Tyto problémy by mělo opravit přeinstalování programu.

Do disketové mechaniky vložte 1. instalační disketu a spusťte z ní program SETUP.EXE. Postup přeinstalování je shodný s instalací programu. Na Váš pevný disk jsou nakopírovány potřebné soubory. Po vyčerpání jedné diskety jste požádáni o další. Potom se zobrazí okno, ve kterém zvolíte, jaká operace má být provedena z daty:

### **Ponechat data v současném stavu**

Pokud nemáte s programem žádné problémy a se zapsanými údaji jste spokojeni, zvolte tuto možnost. **Nové nainstalování dat**

Touto volbou se z instalačních disket vytvoří nová **prázdná** data. Všechny dosud zapsané údaje tím ztratíte (nemáte-li vytvořenu jejich záložní kopii).

#### **Vyhledat případné chyby a opravit je**

Jestliže se program nechová korektně, došlo zřejmě vlivem výpadku systému k porušení dat. Tato volba se pokusí je uvést do pořádku.

### **Obnova dat ze záložní kopie**

Pokud nelze chyby v datech opravit volbou 3. a máte vytvořenu dostatečně čerstvou záložní kopii dat, můžete nyní data z této záložní kopie obnovit. Zobrazí se okno "Umístění záložní kopie", ve kterém vyberte adresář se záložní kopií, ze které si přejete data obnovit. Obnovou dat přijdete o všechny záznamy, které jste provedli v programu od data vytvoření záložní kopie!!!

Na závěr přeinstalování se obnoví ikony ve Správci programů (Windows 3.1 a 3.11) nebo v tlačítku Start (Windows 95).

Pokud ani přeinstalování nevyřešilo Vaše problémy, kontaktujte nás a společně se pokusíme je vyřešit.

### **Přestěhování programu na jiný počítač**

Instalační diskety také použijete při přestěhování programu na jiný počítač (při koupi nového počítače, ale také při výměně pevného disku).

#### Postup přestěhování programu:

Na původním počítači (nebo před výměnou disku) vytvořte na disketu záložní kopii dat příkazem **Vytvoření záložní kopie...** z menu **Cestovní příkazy**(viz. téma "Zálohování dat"). Na nový počítač (nebo po výměně disku) nainstalujte výše popsaným postupem program. Disketu ze záložní kopií vložte do disketové mechaniky a spusťte nově nainstalovaný program. Příkazem **Obnova dat ze záložní kopie...** z menu **Cestovní příkazy** obnovte data ze záložní diskety (opět viz. téma "Zálohování dat").

#### **Pozor! Koupě tohoto programu Vás opravňuje k jeho používání pouze v jedné kopii. Jeho provozování na dvou nebo dokonce více počítačích porušujete autorská práva a můžete být trestně stíháni. Proto po přestěhování program na původním počítači odinstalujte!**

Popis odinstalování naleznete v tématu "Odinstalování programu".

# **Export  a import dat**

Export a import dat použijete v případě, jestliže potřebujete na jednom pracovišti (ústředí firmy, apod.) shromažďovat cestovní příkazy z několika pracovišť. Potom na jednotlivých pracovištích se provede export dat, která se na disketě nebo jiným způsobem přenesou na jiné pracoviště, kde se data naimportují. S těmito daty je pak možné běžně pracovat, jenom je třeba počítat s tím, že při dalším importu z tohoto pracoviště se případné změny přepíší novými daty.

### **Export dat**

Export dat vyvoláte příkazem **Export dat...** z menu **Cestovní příkazy**. Zobrazí se okno, ve kterém zadáte podmínky exportu. V horní polovině se nachází seznam firem, pro které vedete cestovní příkazy. Exportují se data firem, která jsou v seznamu zaškrtnuta. Jestliže si nepřejete exportovat data některé firmy, stiskněte na jejím názvu levé tlačítko myši a firma se odškrtne. Znovu ji zaškrtnete opětovným stisknutím myši. V dolní polovině určete, na který disk a do kterého adresáře se mají data vyexportovat. Stisknutím tlačítka **OK** zahájíte export. Export může trvat delší dobu, proto jste o jeho průběhu informováni. Hotovou disketu nebo jiné médium odešlete na cílové pracoviště, kde se provede import dat.

### **Import dat**

Import dat spustíte příkazem **Import dat...** z menu **Cestovní příkazy**. Zobrazí se okno, ve kterém zadáte odkud se data importují. V horní polovině okna se nachází seznam míst, odkud mohou být data importována. Jestliže se jedná o první import dat z tohoto pracoviště a jeho název ještě není v seznamu, stiskněte tlačítko **Nové místo**. Vyplňte název místa a stiskněte tlačítko **OK**. Místo se přidá do seznamu. Pomocí tlačítka **Změna názvu** můžete měnit názvy již evidovaných míst nebo pomocí tlačítka **Smazat** některé s nich smazat. Vyberte v seznamu místo, odkud jsou data importována. Pod seznamem se Vám ukáže datum, kdy byla data z tohoto místa naposledy importována.

V dolní polovině okna určete, z kterého disku a adresáře se mají data naimportovat. Po zadání správného umístění, se dole pro Vaši kontrolu zobrazí datum, kdy byla data vyexportována. Po stisknutí tlačítka **OK** se data naimportují.

#### **Prohlížení importovaných dat**

Jestliže máte na svém počítači některá data naimportována výše uvedeným postupem, v menu **Cestovní příkazy** Vám přibyly nové položky. První se nazývá *Místní data* a dále následuje seznam názvů míst, jak jste je vyplnili v okně Import dat. Pomocí nich se můžete přepínat mezi importovanými dat, přičemž *Místní data* označují Vaše původní data. U právě prohlížených dat je zobrazena fajfka a v titulku okna je zobrazen název místa, odkud prohlížená data přišla.

### **Měny**

Každá částka ve vyúčtování zahraniční musí mít uvedeno v jaké je měně. Program má předdefinován seznam měn, které je možné použít. Pokud si přejete účtovat nějakou částku v nějaké jiné měně, musíte ji přidat do seznamu. K tomu Vám slouží toto okno.

Dále při výpočtu doplatku nebo přeplatku v jednotlivých měnách se částky zaokrouhlují na bankovky nebo mince, které jsou směnitelné v bance. Tuto **minimální směnitelnou bankovku nebo minci** vyplníte u jednotlivých měn také v tomto okně.

V horní části je seznam všech měn, ve spodní části je zobrazen mezinárodní zkratka měny, její český název a minimální směnitelná bankovka nebo mince s možností editace. Uprostřed se nachází tato tlačítka:

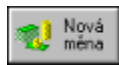

Tímto tlačítkem vytvoříte nový měnu. Dříve než opustíte okno, musíte zadat údaje o této měně.

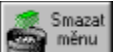

 Toto tlačítko použijte, jestliže si přejete měnu vymazat. Vymazána ale může být pouze posledně vytvořená měna, která navíc ještě nebyla použita.

# **Země**

Při vystavování cestovního příkazu a následném vyučtování zahraniční pracovní cesty, musíte vždy uvádět, v které zemi daná část pracovní cesty probíhala. Program má předdefinovaný seznam zemí, který odpovídá seznamu zemí z vyhlášky MF ČR o sazbách stravného v zahraničí, měl by být v naprosté většině vystačující. Je možné, že vznikne nový stát nebo dojde v rozdělění státu, proto musíte přidat novou zemi do seznamu. K tomu Vám právě slouží toto okno.

V horní části je seznam všech zemí, ve spodní části je zobrazen název země a světadíl, ve kterém leží. Uprostřed se nachází tato tlačítka:

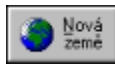

Tímto tlačítkem vytvoříte novou zemi. Dříve než opustíte okno, musíte vyplnit název a světadíl.

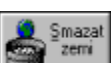

 Toto tlačítko použijte, jestliže si přejete zemi vymazat. Vymazána ale může být pouze posledně vytvořená země, která navíc ještě nebyla použita.

# **Místa jednání**

Pracovní cesta nemusí mít vždy jen jedno míst jednání, může jich mít více. K zadání více míst jednání slouží toto okno.

V levé části okna se nachází seznam míst jednání pracovní cesty, který můžete doplňovat a případně opravovat.

V pravé části okna se nacházejí tato tlačítka:

U tuzemské pracovní cesty:

**E**fidat

 Tímto tlačítkem přidáte do seznamu další místo jednání. Zobrazí se okno, ve kterém vyplňte jeho název. Můžete si vybrat se seznamu již použitých míst.

U zahraniční pracovní cesty:

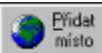

 Tímto tlačítkem přidáte do seznamu další místo jednání. Zobrazí se okno, ve kterém vyplňte jeho název a navíc zemi jednání. Můžete si vybrat se seznamu již použitých míst.

U obou typů pracovních cest dále můžete vybrané místo jednání opravit nebo vymazat:

 $\sum_{\text{mista}}$ <sup>Odebrat</sup>

Tímto tlačítkem zobrazíte okno pro opravu názvu místa jednání.

Tímto tlačítkem odeberete ze seznamu místo jednání.